## **راهنمای استفاده از پایگاه های اطالعاتی کتابخانه مرکزی و مرکز نشر**

-1 ورود به سایت مگاپیپر به آدرس [ir.megapaper://https](https://megapaper.ir/) [/](https://megapaper.ir/) و انتخاب گزینه درنا پس از ورود با نام کاربری و رمز عبور شخصی

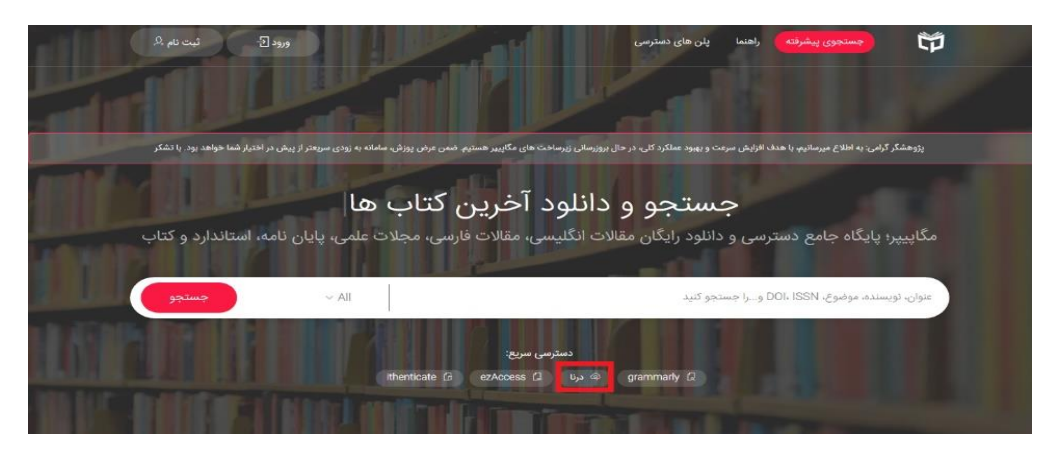

-2 ورود به انتهای صفحه درنا و دانلود مرورگر درنا

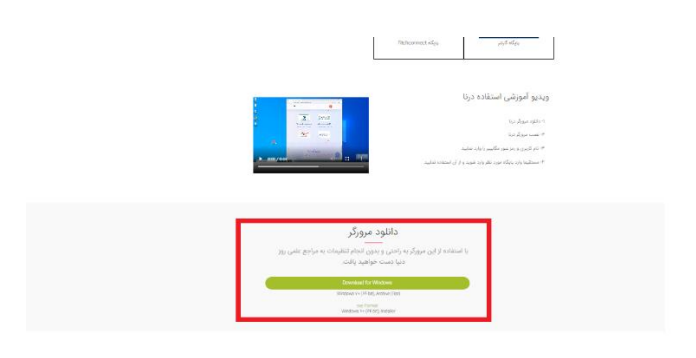

-3 تبدیل فایل به حالت exteract و انتخاب گزینه browser dorna

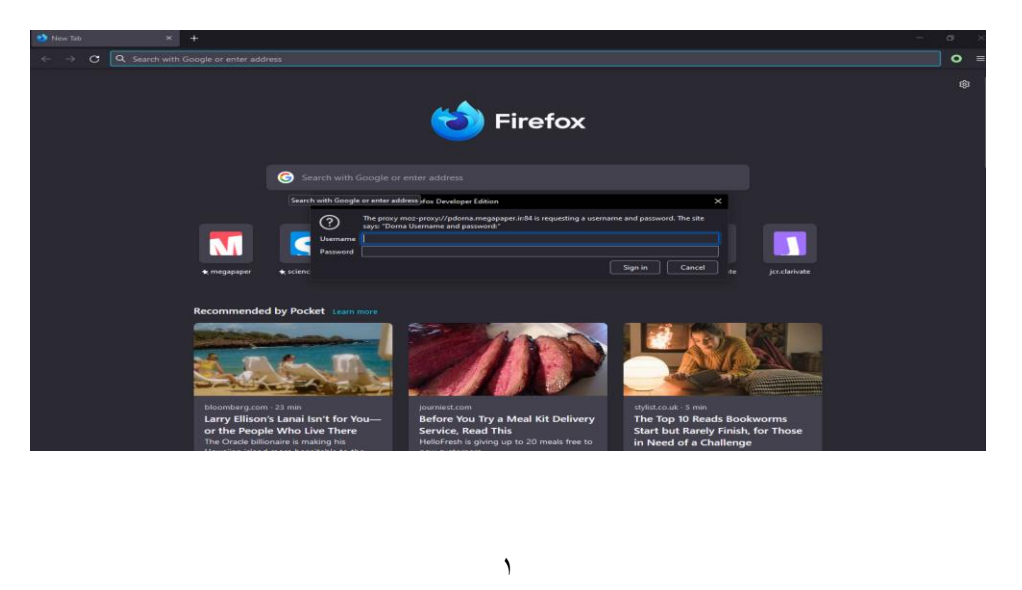

- -4 ورود مجدد نام کاربری و کلمه عبور مگاپیپر در باکس خواسته شده
- -5 اطمینان از بسته بودن سایر مرورگرهای firefox( استفاده از سایر مرورگرها از جمله cherome بالمانع است(.

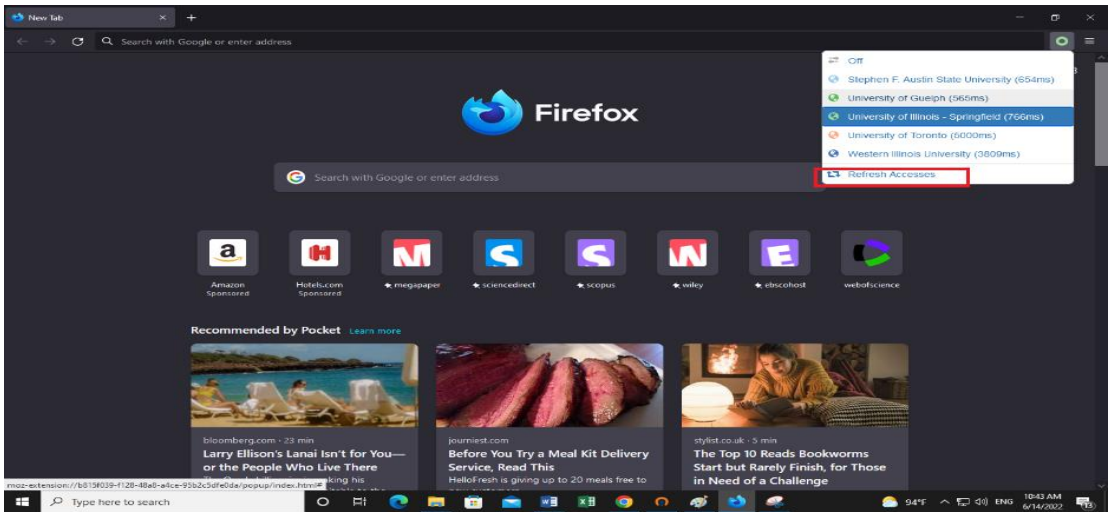

- -6 ورود مجدد به پایگاه پس از انتخاب گزینه accesses refresh و انتخاب یکی از دانشگاه هایی که در لیست نمایش داده شده است )به عنوان مثال انتخاب totonto of university).
- -7 با وارد کردن نشانی dorna/ir.megapaper لوگوی 122 پایگاه و انجمن علمی در دسترس را خواهید دید روی لوگوی مورد نظر کلیک نمایید. در صورت بروز هر گونه مشکل و رفع ابهام با کتابخانه مرکزی تماس حاصل فرمایید. داخلی 2641 و 2644

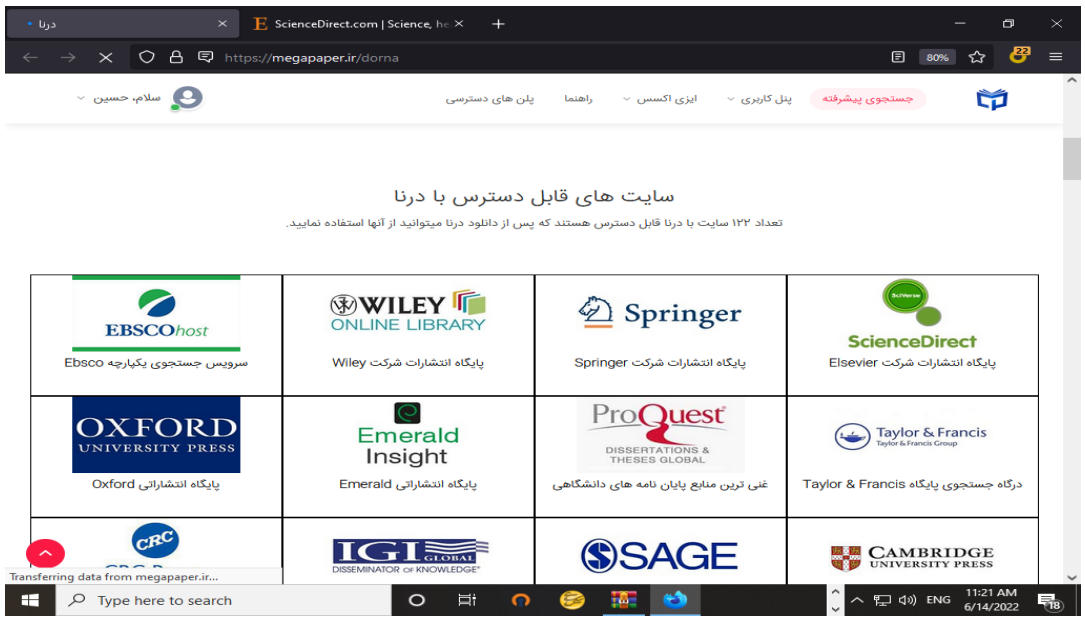